## ้วิธีการเข้าใช้งานระบบ E-Service (แบบคำร้องแจ้งเหตุเดือดร้อนรำคาญ)

1. คนหาคำวา "องคการบริหารสวนตำลบบหนองแกว ปราจีนบุรี" (www. nongkaeo.go.th)

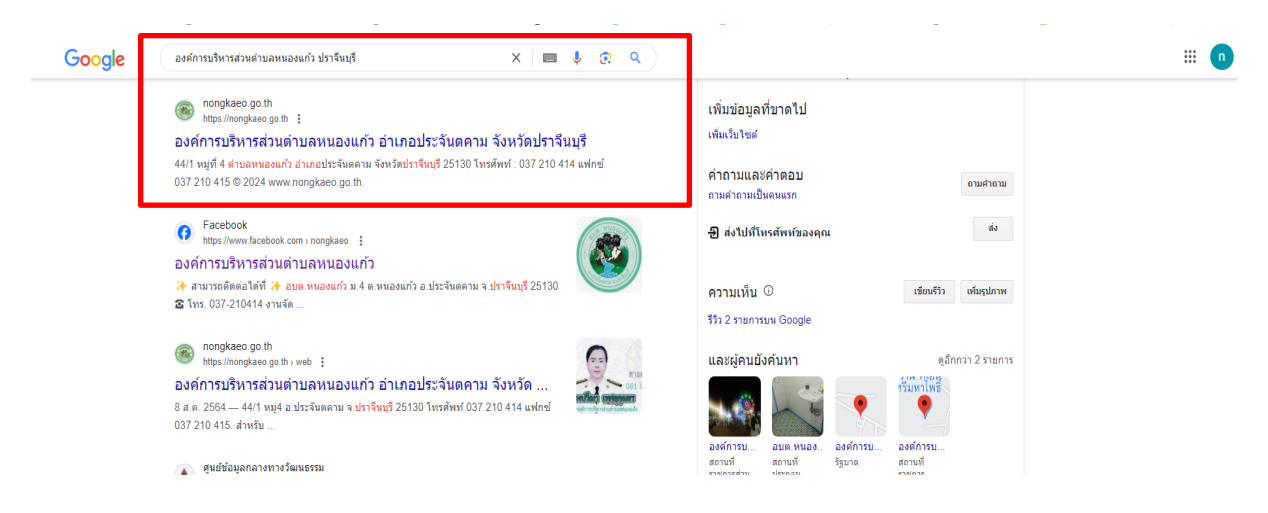

2. เขาหนาเว็บหลักองคการบริหารสวนตำบลหนองแกว แลวคลิกเลือก "E-service"

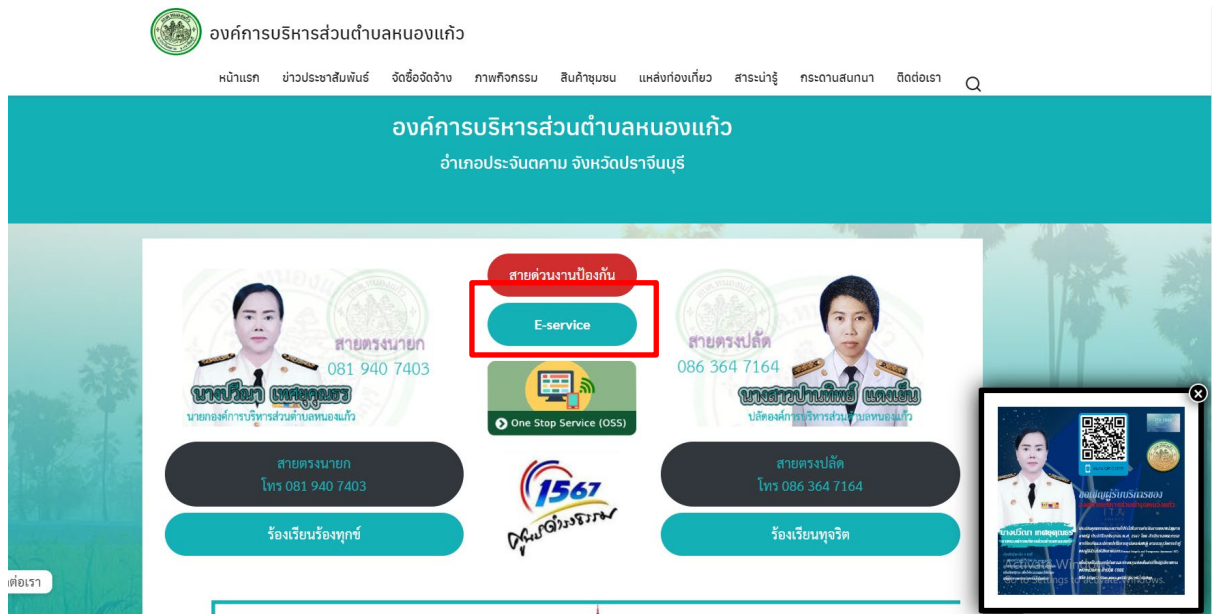

3. คลิกเลือก "คำรองแจงเหตุเดือดรอนรำคาญ"

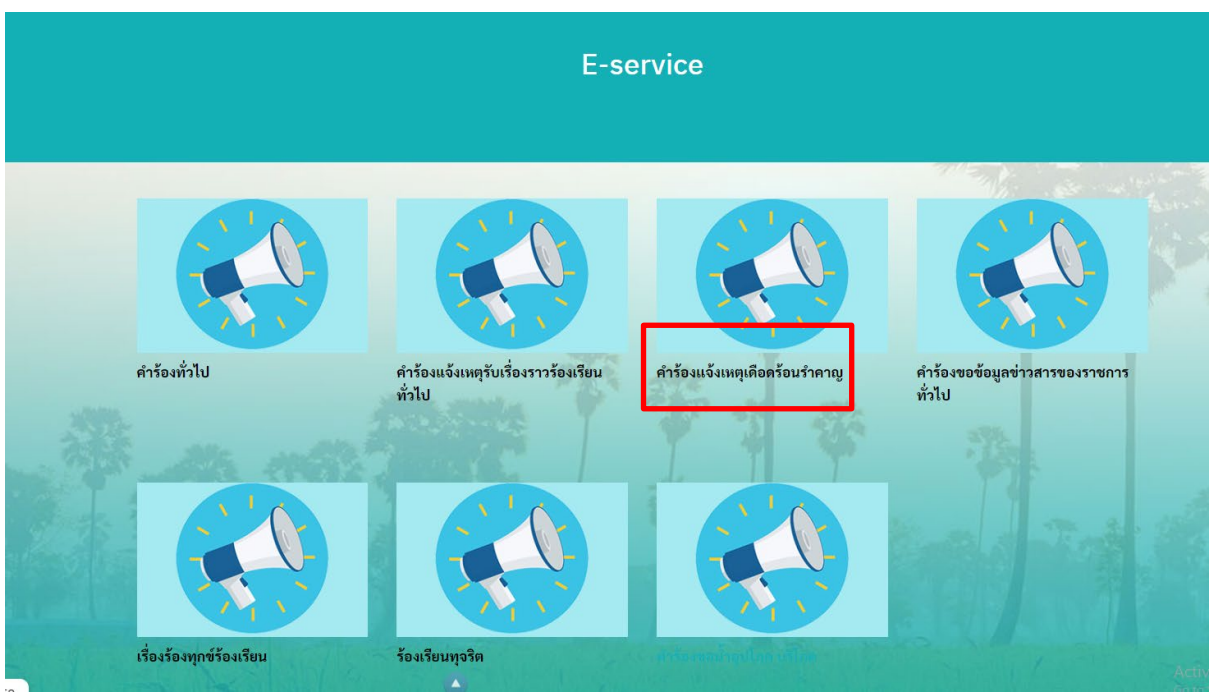

## ๔. กรอกข้อมูลตามที่กำหนด การแนบเอกสารต้องเป็นไฟล์ PDF<br>**ข้อมูลผู้ร้องเรียน**

# ข้<mark>อมูลผู้ถูกร้องเรียน</mark><br>๑ กรอกชื่อ -นามสกุล

ี ๑ กรอกชื่อ – นามสกุล<br>๒ ที่อยู่

- 
- ด E-mail<br>๔ กรอกเรื่องร้องที่ต้องการ ๔. ความประสงค
- ๒ ที่อยู่ของผู้ถูกร้องเรียน
- -
	- $\ll$  ความประสงค์ของผู้ร้องเรียนที่ต้องการให้แก้ไข "ให้ระบุความ ต้องการที่ต้องการให้แก้ไข เช่น ต้องการให้ลดการใส่ปุ๋ยที่ส่ง กลิ่นเหม็น"

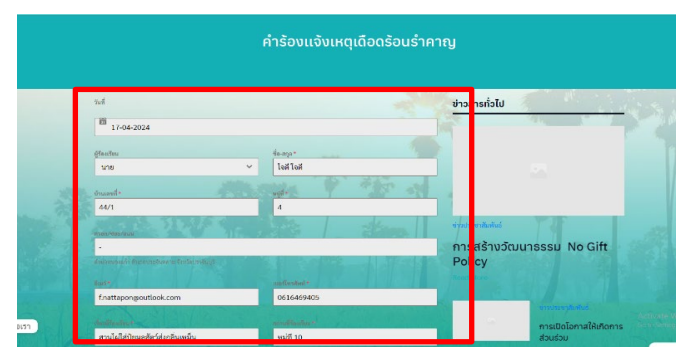

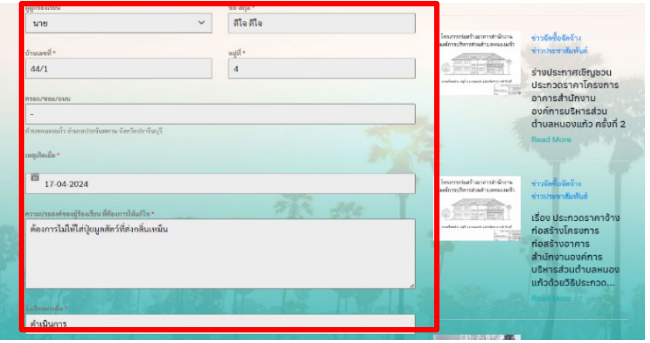

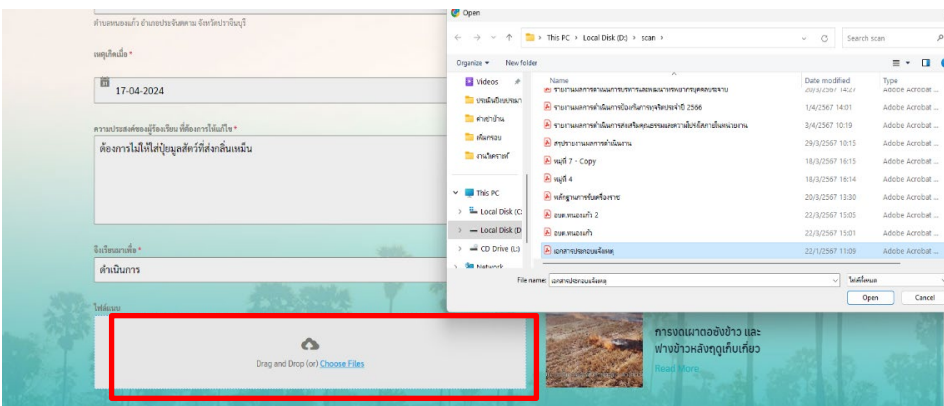

### ี ๕. ตรวจสอบข้อมูลให้ถูกต้องเรียบร้อยแล้วกดคำว่า **"ส่งข้อมูล"**

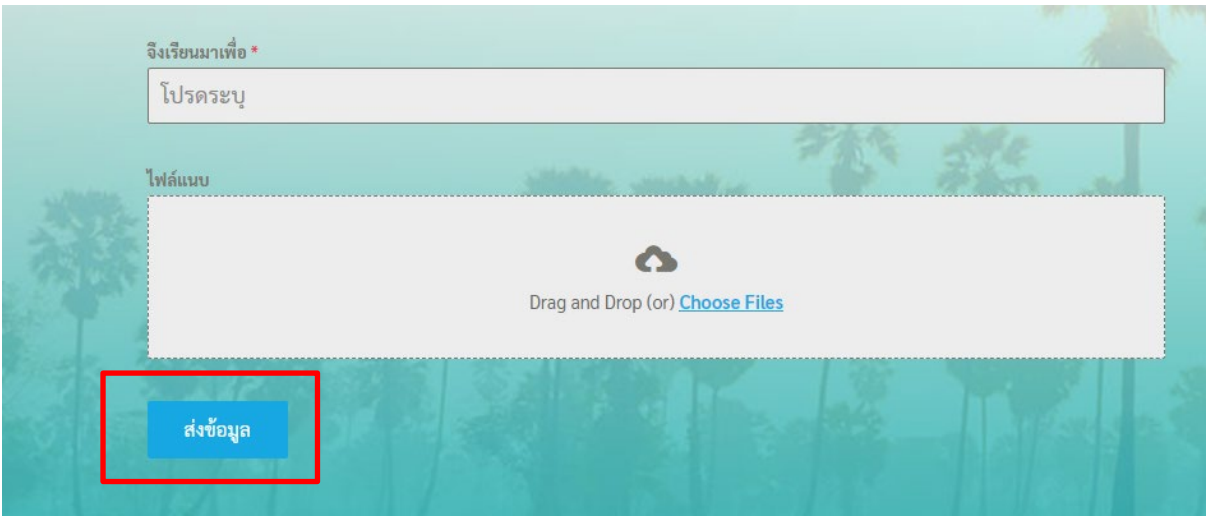